### **Solution**

## **High-Availability AIGC Applications with Open-Source Models**

**Issue** 1.0 **Date** 2023-08-10

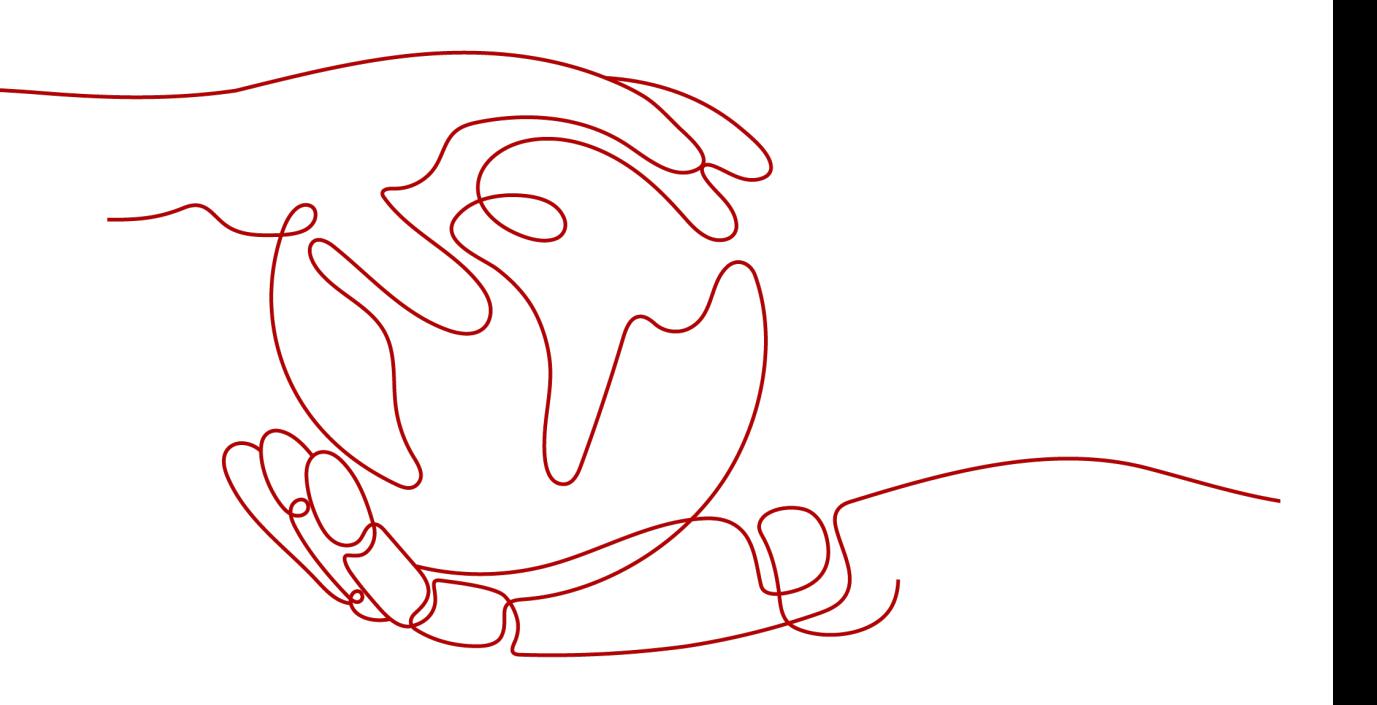

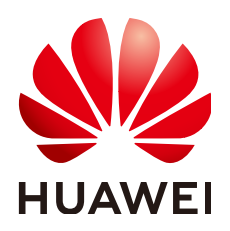

**HUAWEI TECHNOLOGIES CO., LTD.**

#### **Copyright © Huawei Technologies Co., Ltd. 2023. All rights reserved.**

No part of this document may be reproduced or transmitted in any form or by any means without prior written consent of Huawei Technologies Co., Ltd.

#### **Trademarks and Permissions**

**ND** HUAWEI and other Huawei trademarks are trademarks of Huawei Technologies Co., Ltd. All other trademarks and trade names mentioned in this document are the property of their respective holders.

#### **Notice**

The purchased products, services and features are stipulated by the contract made between Huawei and the customer. All or part of the products, services and features described in this document may not be within the purchase scope or the usage scope. Unless otherwise specified in the contract, all statements, information, and recommendations in this document are provided "AS IS" without warranties, guarantees or representations of any kind, either express or implied.

The information in this document is subject to change without notice. Every effort has been made in the preparation of this document to ensure accuracy of the contents, but all statements, information, and recommendations in this document do not constitute a warranty of any kind, express or implied.

## **Contents**

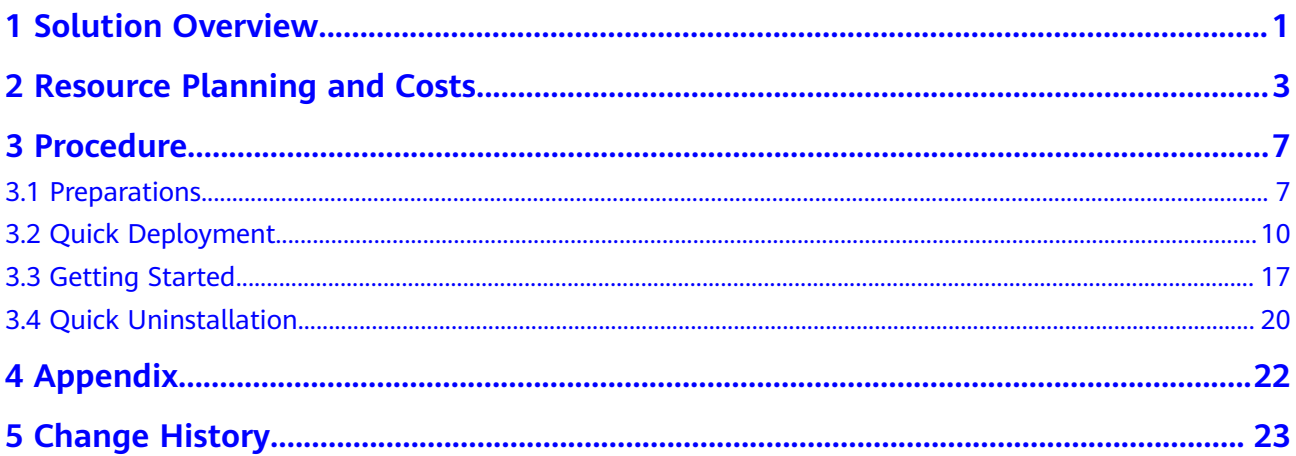

## **1 Solution Overview**

#### <span id="page-3-0"></span>**Scenarios**

This solution helps you use Stable Diffusion to build high-availability Artificial Intelligence-Generated Content (AIGC) web applications on Huawei Cloud Elastic Cloud Server (ECS). Stable Diffusion is a latent text-to-image diffusion model capable of generating photo-realistic images given any text and images input.

#### **Solution Architecture**

This solution helps you use Stable Diffusion to build high-availability AIGC web applications on Huawei Cloud Elastic Cloud Server (ECS). The following figure shows the architecture of this solution.

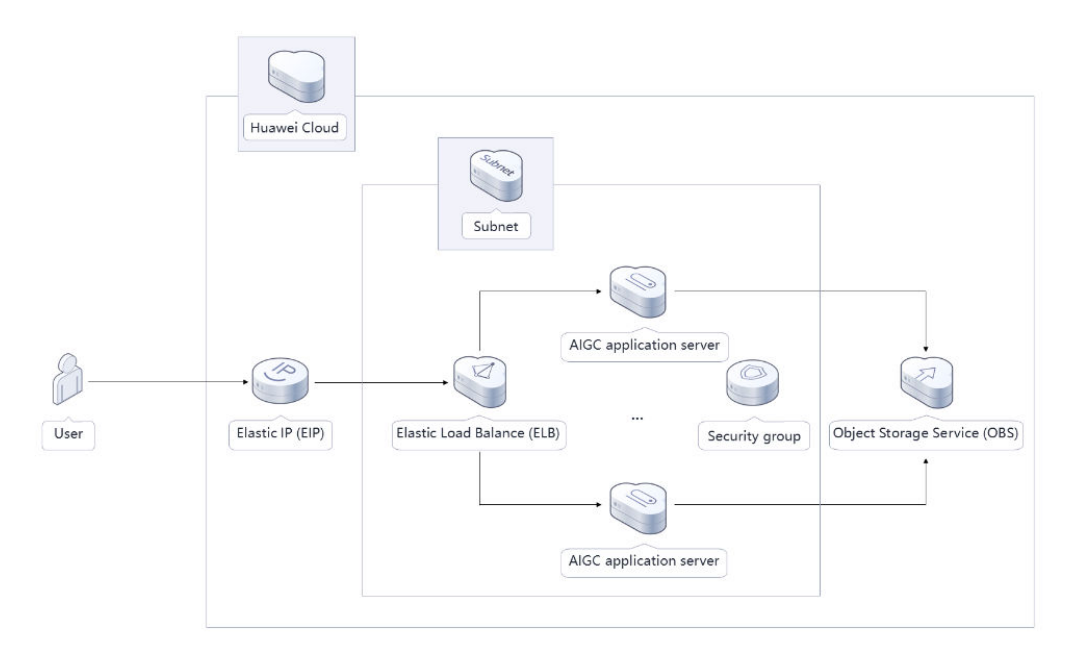

#### **Figure 1-1** Solution architecture

The following resources are required for deploying this solution:

- Two GPU-accelerated Linux ECSs, which will be used for running AIGC applications
- Three Elastic IP addresses (EIPs), which will be bound to the two Linux ECSs and an **[Elastic Load Balance \(ELB\)](https://www.huaweicloud.com/intl/en-us/product/elb.html)**, respectively, for internal and external communication
- An ELB, which will be used to distribute traffic across availability zones (AZs)
- An Object Storage Service (OBS) bucket, which will be used to store generated image files
- Stable Diffusion web UI, inotify-tools, and OBS obsutil, which will be installed on each Linux ECS to automatically upload the images saved on the web UI

#### **Advantages**

High availability

ECSs are deployed across AZs for multi-AZ disaster recovery (DR) and automatic, quick failover.

- Open source and custom development This solution is open-source and free for commercial use. You can also make custom development based on source code.
- Easy deployment You can easily deploy this solution with just a few clicks.

#### **Constraints**

Before deploying this solution, you need to have created a Huawei Cloud account and completed real-name authentication. You also need to ensure that the account is not frozen and has sufficient balance to pay for the resources required. You can estimate the total price according to the resource planning and costs tables.

# <span id="page-5-0"></span>**2 Resource Planning and Costs**

This solution deploys the services listed in the following table. The costs are only estimates and may differ from the final prices. For details, see **[Price Calculator](https://www.huaweicloud.com/intl/en-us/pricing/index.html#/ecs)**.

| <b>Huawei Cloud</b><br><b>Service</b> | <b>Example Configuration</b>                                                                                                    | <b>Estimated Monthly</b><br>Cost                                   |
|---------------------------------------|----------------------------------------------------------------------------------------------------|--------------------------------------------------------------------|
| <b>Elastic Cloud</b><br>Server (ECS)  | Pay-per-use: \$1.01 USD<br>$\bullet$<br>Region: AP-Singapore<br>$\bullet$<br>Billing Mode: Pay-per-use<br>$\bullet$<br>Selected specifications:<br>$\bullet$<br>pi2.2xlarge.4   8 vCPUs   32 GB<br>Accelerator: 1 x NVIDIA T4 / 1 x<br>$\bullet$<br>16 GB<br>Image: Ubuntu 20.04 server<br>$\bullet$<br>64bit with Tesla Driver<br>460.73.01 and CUDA 11.2<br>System Disk: High I/O   100 GB<br>$\bullet$<br>• Quantity: 2 | \$1.01 USD $\times$ 2 $\times$ 24 $\times$<br>$30 = $1,454.40$ USD |
| Elastic IP (EIP)                      | Pay-per-use: \$5.88 USD<br>$\bullet$<br>Region: AP-Singapore<br>$\bullet$<br>Billing Mode: Pay-per-use<br>$\bullet$<br>Routing Type: Dynamic BGP<br>$\bullet$<br><b>Billed By: Traffic</b><br>$\bullet$<br>Traffic: 20 GB<br>$\bullet$<br>IP Required Duration: 720<br>$\bullet$<br>hours<br>EIP Quantity: 2                                                                                                    | \$5.88 USD $x =$<br>\$11.76 USD                                    |

**Table 2-1** Resource planning and costs (pay-per-use)

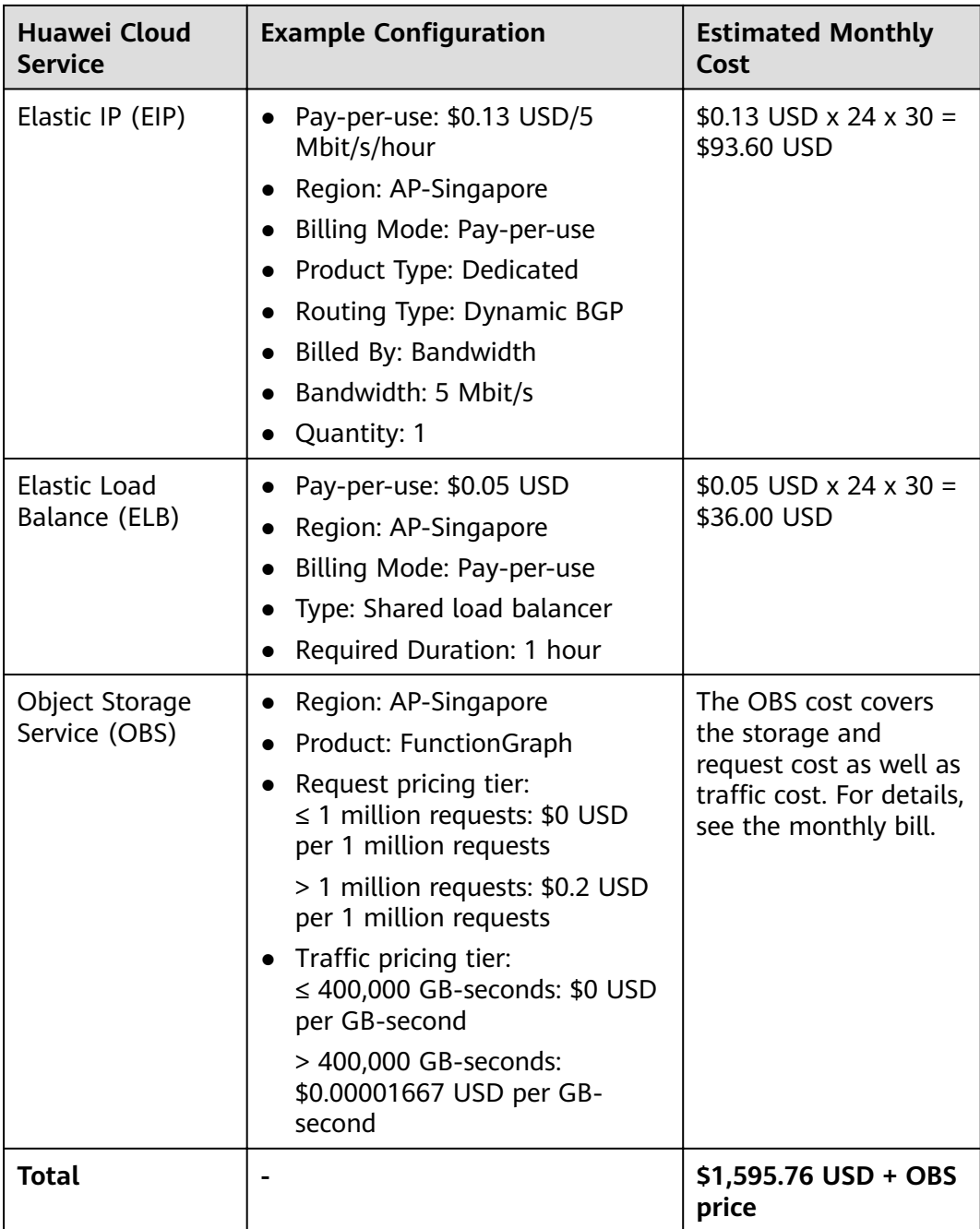

| <b>Huawei Cloud</b><br><b>Service</b> | <b>Example Configuration</b>                                                                                                    | <b>Estimated Monthly</b><br>Cost                    |
|---------------------------------------|----------------------------------------------------------------------------------------------------|-----------------------------------------------------|
| <b>Elastic Cloud</b><br>Server (ECS)  | Region: AP-Singapore<br>Billing Mode: Yearly/Monthly<br>$\bullet$<br>Selected specifications:<br>$\bullet$<br>pi2.2xlarge.4   8 vCPUs   32 GB<br>Accelerator: 1 x NVIDIA T4 / 1<br>x 16 GB<br>Image: Ubuntu 20.04 server<br>64bit with Tesla Driver<br>460.73.01 and CUDA 11.2<br>System Disk: High I/O   100 GB<br>Quantity: 2 | \$549.30 USD $\times$ 2 =<br>\$1,098.60 USD         |
| Elastic IP (EIP)                      | Pay-per-use: \$5.88 USD<br>$\bullet$<br>Region: AP-Singapore<br>$\bullet$<br>Billing Mode: Pay-per-use<br>Routing Type: Dynamic BGP<br>$\bullet$<br>Billed By: Traffic<br>$\bullet$<br>Traffic: 20 GB<br>IP Required Duration: 720<br>hours<br>EIP Quantity: 2                                                                  | \$5.88 USD $\times$ 2 =<br>\$11.76 USD              |
| Elastic IP (EIP)                      | Region: AP-Singapore<br>$\bullet$<br>Billing Mode: Yearly/Monthly<br>$\bullet$<br>Product Type: Dedicated<br>Routing Type: Dynamic BGP<br>Billed By: Bandwidth<br>Bandwidth: 5 Mbit/s                                                                                                    | \$57.00 USD                                         |
| <b>Elastic Load</b><br>Balance (ELB)  | Pay-per-use: \$0.05 USD<br>Region: AP-Singapore<br>$\bullet$<br>Billing Mode: Pay-per-use<br>Type: Shared load balancer<br>Required Duration: 1 hour                                                                                                    | \$0.05 USD $\times$ 24 $\times$ 30 =<br>\$36.00 USD |

**Table 2-2** Resource planning and costs (yearly/monthly)

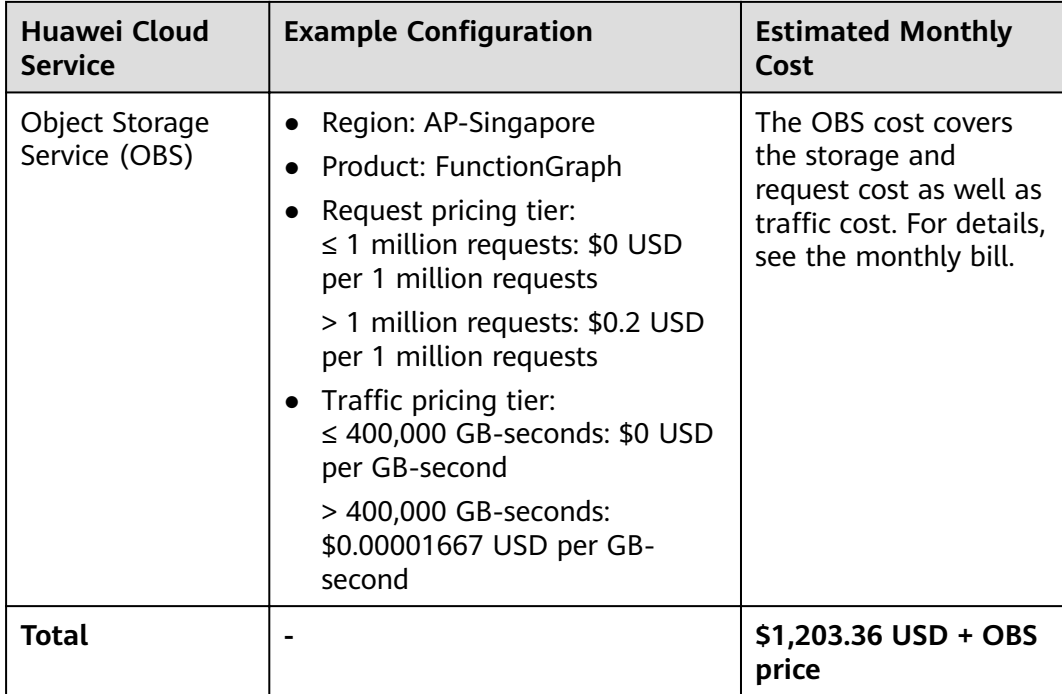

## **3 Procedure**

- <span id="page-9-0"></span>3.1 Preparations
- [3.2 Quick Deployment](#page-12-0)
- [3.3 Getting Started](#page-19-0)
- [3.4 Quick Uninstallation](#page-22-0)

### **3.1 Preparations**

#### **Creating the rf\_admin\_trust Agency**

**Step 1** Log in to the **[Huawei Cloud console](https://console-intl.huaweicloud.com/console/?region=ap-southeast-3&locale=en-us#/home)**, hover the mouse pointer over the account name in the upper right corner, and choose **Identity and Access Management**.

**Figure 3-1** Huawei Cloud console

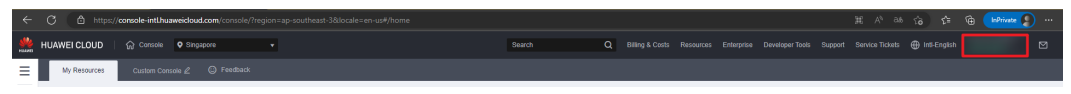

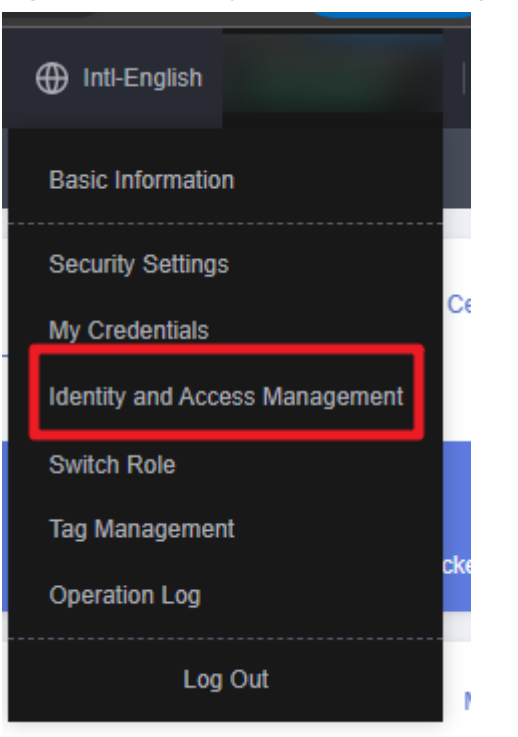

**Figure 3-2** Identity and Access Management

**Step 2** Choose **Agencies** and then search for the **rf\_admin\_trust** agency in the agency list.

#### **Figure 3-3** Agency list

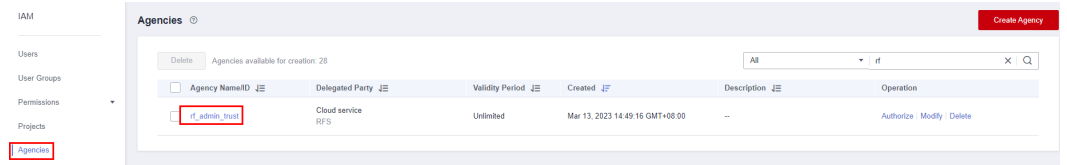

- If the agency is found, skip the following steps.
- If the agency is not found, perform the following steps to create it.
- **Step 3** Click **Create Agency** in the upper right corner of the page. On the displayed page, enter **rf\_admin\_trust** for **Agency Name**, select **Cloud service** for **Agency Type**, select **RFS** for **Cloud Service**, and click **Next**.

#### **Figure 3-4** Create Agency

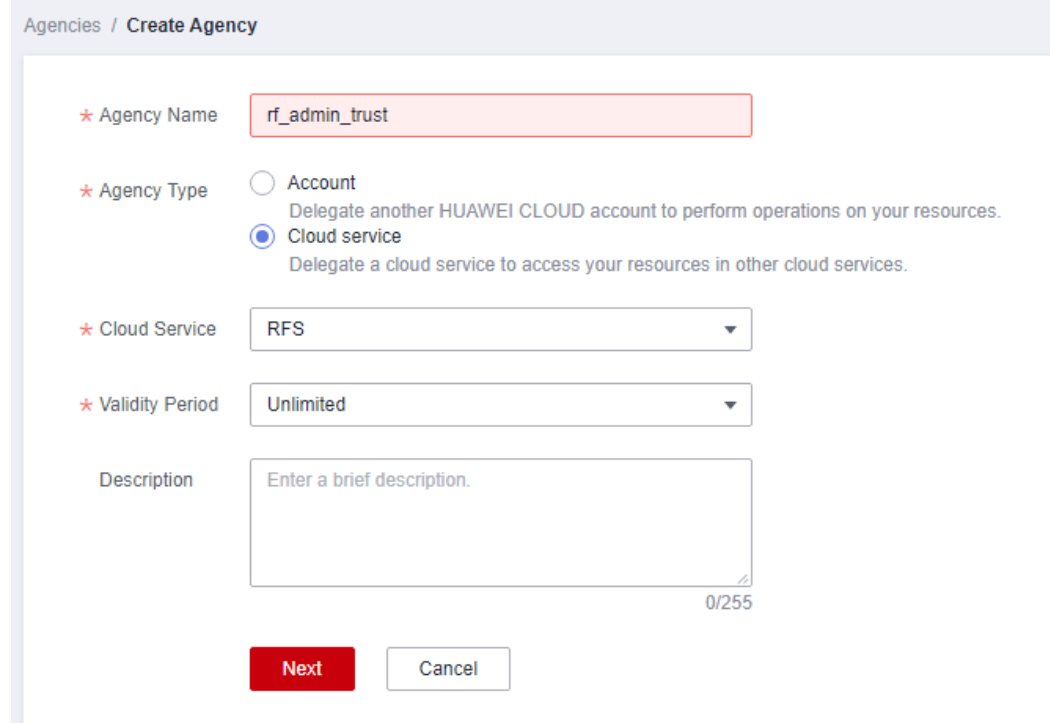

**Step 4** Search for **Tenant Administrator**, select it in the search results, and click **Next**.

**Figure 3-5** Selecting a policy/role

| < Authorize Agency                                                                                                    |                                                                                                    |
|----------------------------------------------------------------------------------------------------|----------------------------------------------------------------------------------------------------|
| $ (2)$ Select Scope<br>$-$ (3) Finish<br>Select Policy/Role                                                                          |                                                                                                    |
| Assign selected permissions to rf admin trust1.                                                                                      | <b>Create Policy</b>                                                                               |
| ----------------------------<br>View Selected (1) Copy Permissions from Another Project<br>---------------------------               | $x \mid Q$<br>All policies/roles<br>All services<br>Tenant Administrator<br>$\sim$<br>$\mathbf{v}$ |
| Policy/Role Name<br>о                                                                                                    | Type                                                                                               |
| DME AdministratorAccess <sup>Recommended</sup><br>C.<br>$\sim$<br>u<br>Data Model Engine tenant administrator with full permissions. | System-defined policy                                                                              |
| Tenant Administrator<br>M<br>$\sim$<br>Tenant Administrator (Exclude IAM)                                                            | System-defined role                                                                                |
| CS Tenant Admin<br>$\checkmark$<br>Cloud Stream Service Tenant Administrator, can manage multiple CS users                           | System-defined role                                                                                |
|                                                                                                    |                                                                                                    |

#### **Step 5** Select **All resources** and click **OK**.

**Figure 3-6** Selecting a scope

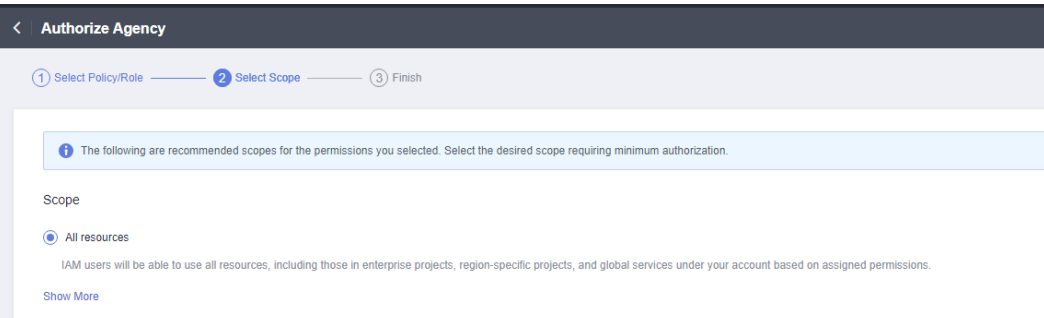

**Step 6** If **rf\_admin\_trust** is displayed in the agency list, the agency has been created.

<span id="page-12-0"></span>

|                                         | Figure 3-7 Agency list                                             |                    |                    |                                 |                            |                               |                      |
|-----------------------------------------|--------------------------------------------------------------------|--------------------|--------------------|---------------------------------|----------------------------|-------------------------------|----------------------|
| <b>IAM</b>                              | Agencies 2                                                         |                    |                    |                                 |                            |                               | <b>Create Agency</b> |
| Users<br>User Groups                    | Agencies available for creation: 32<br>Delete<br>Agency Name/ID JE | Delegated Party JE | Validity Period JE | Created JF                      | AI<br>Description JE       | v If admin_trust<br>Operation | $x \mid Q$           |
| Permissions<br>٠<br>Projects            | rf_admin_trust                                                     |                    | Unlimited          | Jan 16, 2023 17:57:41 GMT+08:00 | Created by RF, Not delete. | Authorize Modify Delete       |                      |
| Agencies                                |                                                                    |                    |                    |                                 |                            |                               |                      |
| Identity Providers<br>Security Settings |                                                                    |                    |                    |                                 |                            |                               |                      |

**----End**

#### **Obtaining an Access Key (AK/SK)**

Before deploying this solution, you need to obtain the AK/SK from the Huawei Cloud console and then configure parameters listed in **[Step 3](#page-16-0)**.

On the Huawei Cloud console, hover the mouse pointer over the account name in the upper right corner and choose **My Credentials**. On the **Access Keys** page, create an access key and download it. For details, see **[How Do I Obtain an Access](https://support.huaweicloud.com/intl/en-us/iam_faq/iam_01_0618.html) [Key \(AK/SK\)?](https://support.huaweicloud.com/intl/en-us/iam_faq/iam_01_0618.html)**

**Figure 3-8** Creating an access key

| My Credentials  |                                                                                                    |  |  |  |  |  |                                                                                                    |  |
|-----------------|----------------------------------------------------------------------------------------------------|--|--|--|--|--|----------------------------------------------------------------------------------------------------|--|
| API Credentials |                                                                                                    |  |  |  |  |  |                                                                                                    |  |
| Access Keys     |                                                                                                    |  |  |  |  |  | Enter an access key ID.<br>Operation<br><b>Last Used</b><br>Modify   Disable   Delete<br>Aug 10, 2023 14:22:07 GMT+08:00 |  |
|                 | Access Keys 2<br>Access keys can be downloaded only once after being generated. Keep them secure, change them periodically, and do not share them with anyone.<br>If you lose your access key, create a new access key and disable the old one. Learn more<br>C Create Access Key<br>Access keys available for creation: 1<br>Status $J\equiv$<br>Description J=<br>Access Key ID J=<br>Created J=<br><b>C</b> Enabled<br>Aug 03, 2023 09:46:48 GMT+08:00 |  |  |  |  |  |                                                                                                    |  |
|                 |                                                                                                    |  |  |  |  |  |                                                                                                    |  |
|                 |                                                                                                    |  |  |  |  |  |                                                                                                    |  |

### **3.2 Quick Deployment**

This section describes how to quickly deploy this solution.

| <b>Paramete</b> | <b>Type</b> | <b>Mandator</b> | <b>Description</b>                                                                                                    | <b>Default</b><br><b>Value</b>                           |
|-----------------|-------------|-----------------|----------------------------------------------------------------------------------------------------|----------------------------------------------------------|
| vpc_name        | String      | Yes             | Virtual Private Cloud<br>(VPC) name. This<br>template uses a newly<br>created VPC and the<br>VPC name must be<br>unique. The value can<br>contain 1 to 54<br>characters, including<br>letters, digits,<br>underscores (),<br>hyphens (-). and periods | high-<br>availability-<br>aigc-<br>applications-<br>demo |

**Table 3-1** Parameters required for deploying this solution

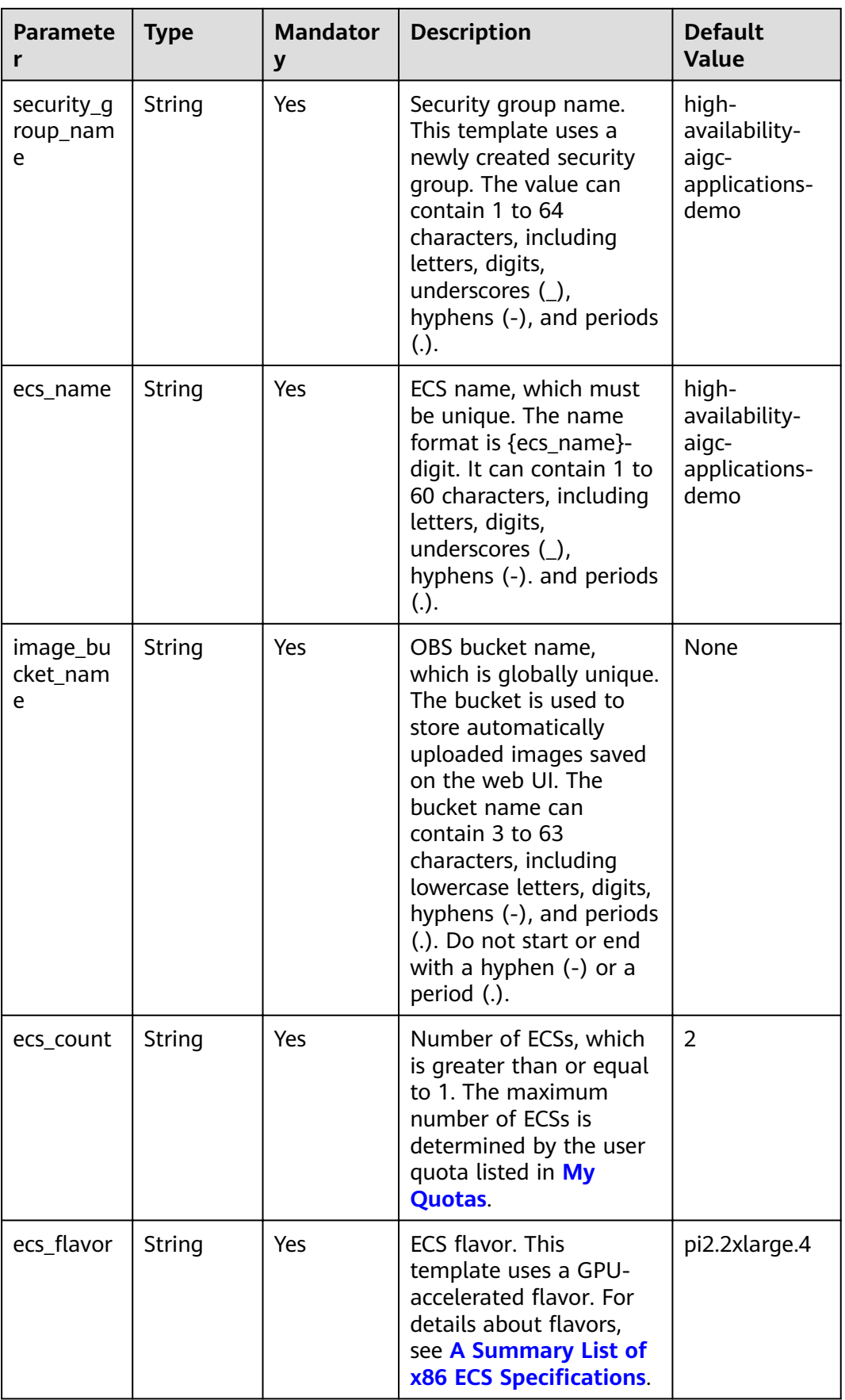

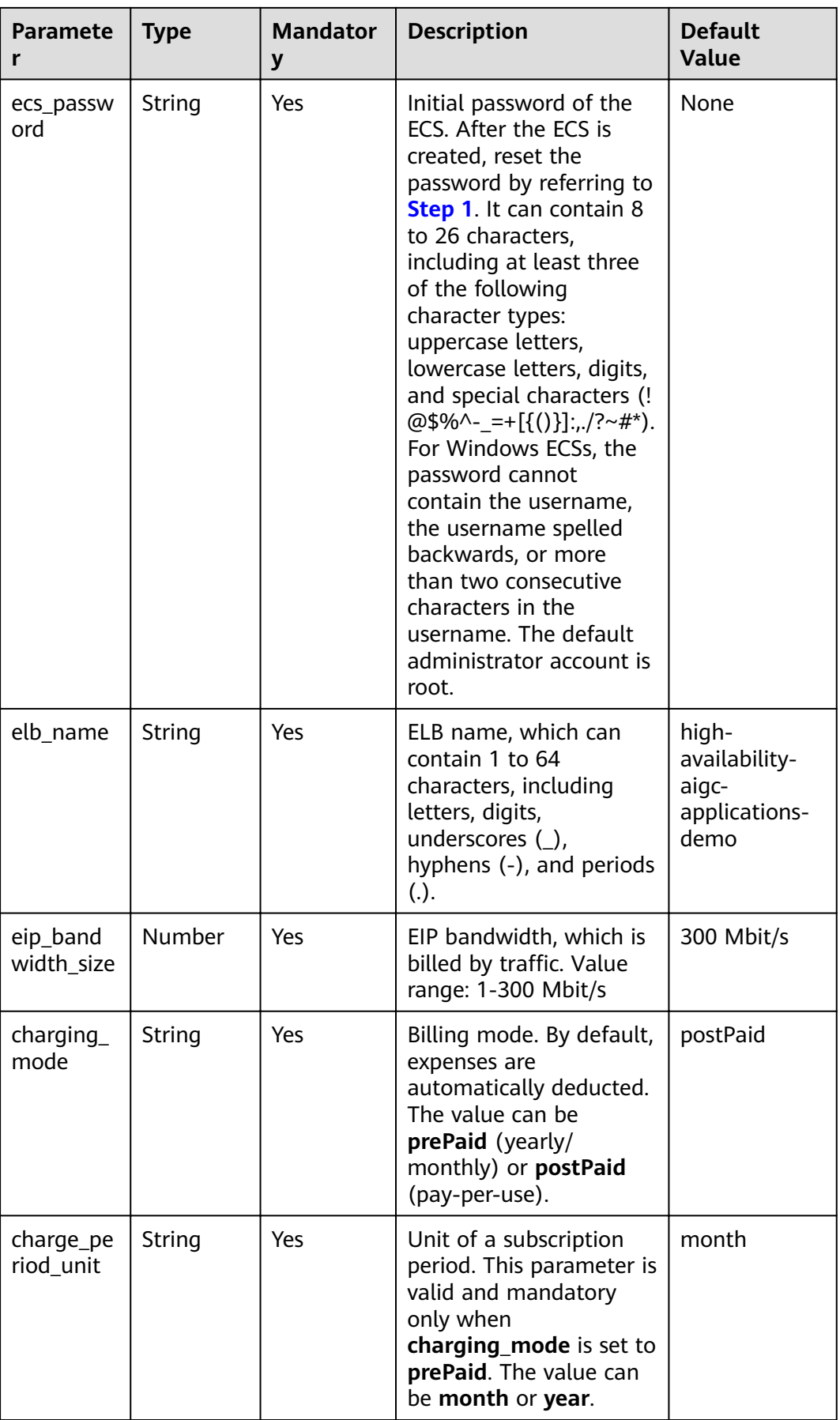

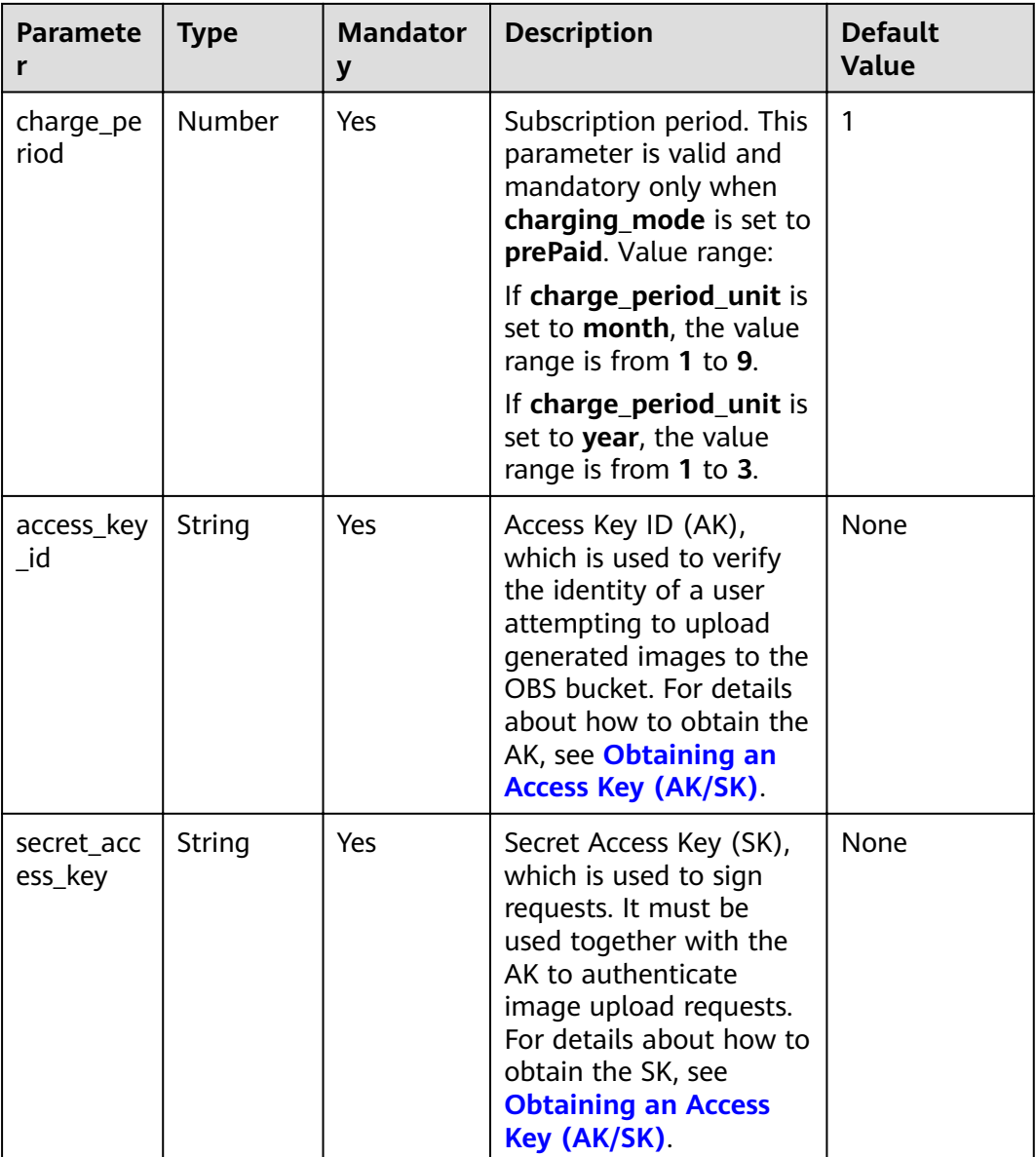

**Step 1** Log in to **[Practical Application of Huawei Cloud Solutions](https://www.huaweicloud.com/intl/en-us/solution/implementations.html)** and select **Building High-Availability AIGC Applications Based on Open-Source Models**.

#### <span id="page-16-0"></span>**Figure 3-9** Selecting a solution

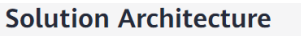

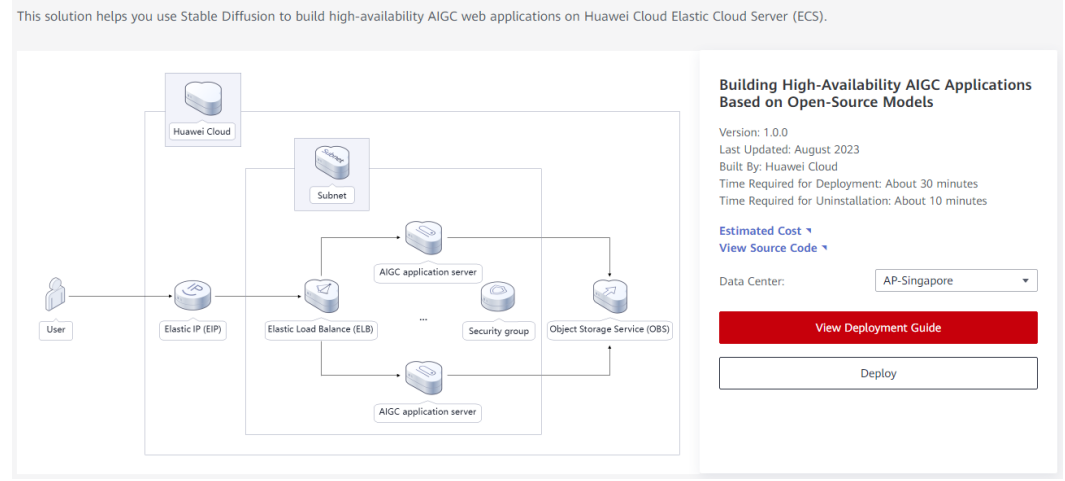

#### **Step 2** Click **Deploy** to switch to the **Create Stack** page.

#### **Figure 3-10** Creating a stack

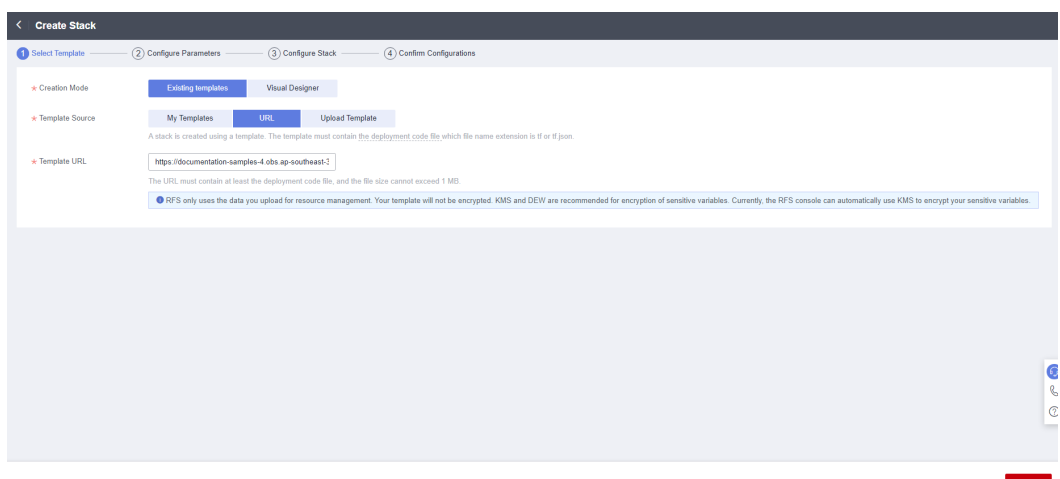

**Step 3** Click **Next**. On the displayed page, set parameters by referring to **[Table 3-1](#page-12-0)** and click **Next**.

**Figure 3-11** Configuring parameters

| <b>Create Stack</b>                             |                                                                                                    |                          |                                                                                                    |
|-------------------------------------------------|----------------------------------------------------------------------------------------------------|--------------------------|----------------------------------------------------------------------------------------------------|
| $\curvearrowright$ Select Template              | Configure Parameters<br>(3) Configure Stack                                                                                                    | 4 Confirm Configurations |                                                                                                    |
| $\star$ Stack Name                              | building-high-availability-aigc-applications-with-stable-diffusion<br>The stack name must start with a letter and can contain a maximum of 128 characters, including letters, digits, underscores (), and hyphens (). The stack name must be unique. The stack name must be unique. |                          |                                                                                                    |
| Description<br>Source Models                    | Building High-Availability AIGC Applications Based on Open-<br>72/255                                                                                                    |                          |                                                                                                    |
| <b>Configure Parameters</b><br>Enter a keyword. | $\alpha$<br>Encrypt some resources based on the template requirements. (?)                                                                                                    |                          |                                                                                                    |
| Parameter                                       | Value                                                                                                    | Type                     | Description                                                                                                    |
| * vpc_name                                      | high-availability-aigc-applications-demo                                                                                                    | string                   | Virtual Private Cloud (VPC) name. This template uses a newly created VPC and the VPC name must be unique. Default value: high-availa       |
| * security_group_name                           | high-availability-aigc-applications-demo                                                                                                    | string                   | Security group name. This template uses a newly created security group. For details about how to configure a security group rule, see the  |
| $\star$ ecs name                                | high-availability-aigc-applications-demo                                                                                                    | string                   | ECS name, which must be unique. The name format is (ecs name)-digit. It can contain 1 to 60 characters, including letters, digits, undersc |
| * image_bucket_name                             | high-availability-aigc-applications-demo                                                                                                    | string                   | OBS bucket name, which is globally unique. The bucket is used to store automatically uploaded images saved on the web UI. The bucket       |
|                                                 |                                                                                                    |                          | Next<br>Previous                                                                                                    |

**Step 4** (Optional) On the **Configure Stack** page, select **rf\_admin\_trust** from the agency drop-down list and click **Next**.

**Figure 3-12** Configuring a stack

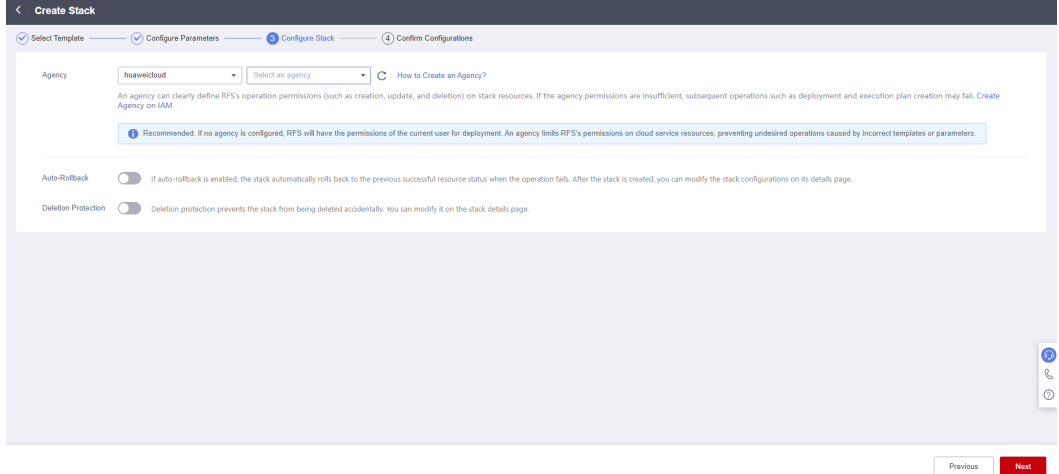

**Step 5** On the **Confirm Configurations** page, click **Create Execution Plan**.

| Figure 3-13 Creating an execution plan |  |
|----------------------------------------|--|
|----------------------------------------|--|

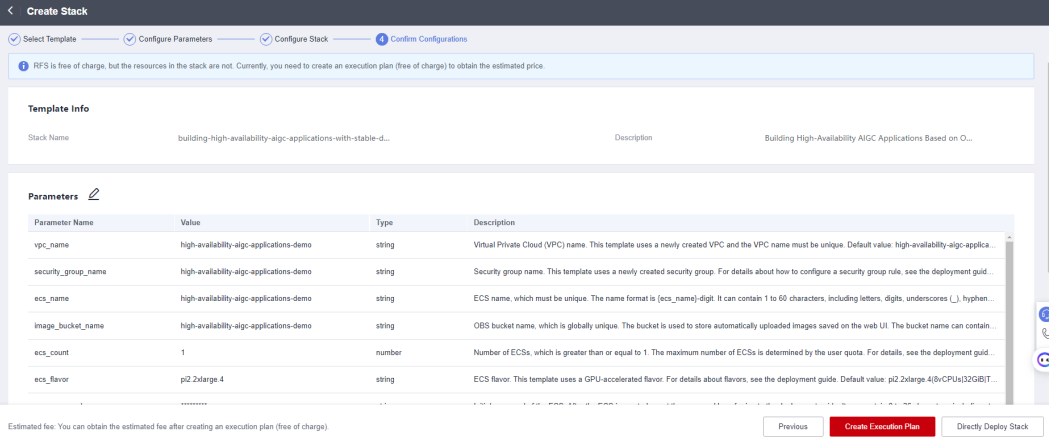

 $\times$ 

**Step 6** In the displayed **Create Execution Plan** dialog box, enter an execution plan name and click **OK**.

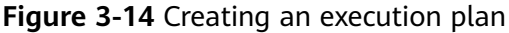

Create Execution Plan

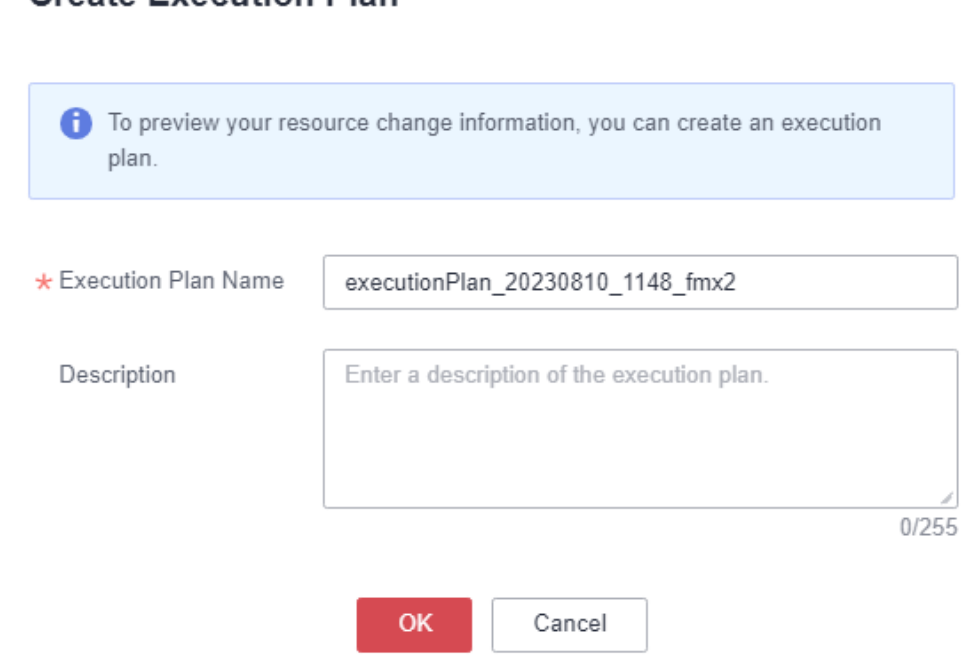

**Step 7** On the **Execution Plans** tab, click **Deploy**. In the displayed dialog box, click **Execute**.

**Figure 3-15** Deploying the execution plan

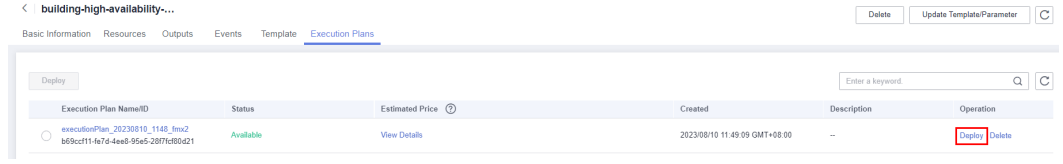

#### <span id="page-19-0"></span>**Figure 3-16** Confirming the deployment

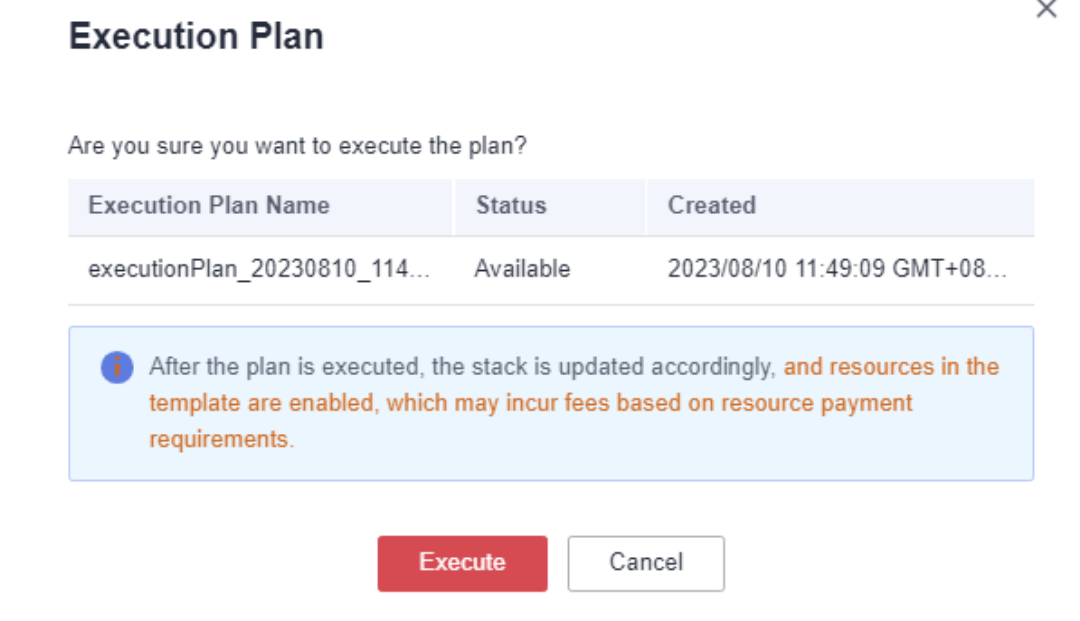

**Step 8** Wait until the deployment is successful and click the **Events** tab to view details.

#### **Figure 3-17** Successful deployment

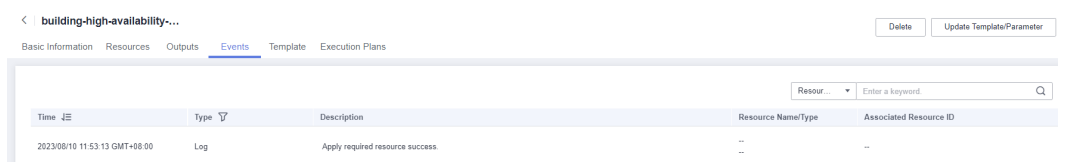

**Step 9** Refresh the page and view the web UI access description on the **Outputs** tab.

#### **Figure 3-18** Outputs

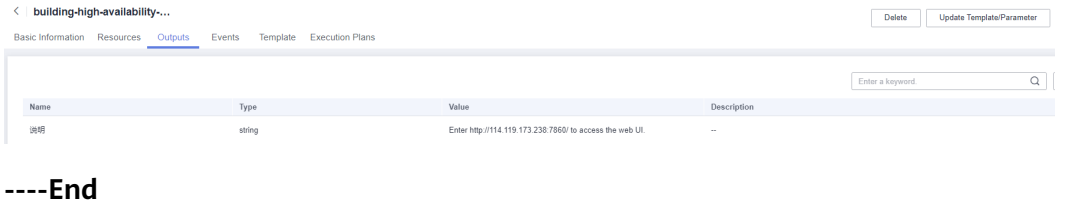

### **3.3 Getting Started**

#### **(Optional) Modifying Security Group Rules**

#### **NOTICE**

By default, this solution creates the security group rule that uses the ping command to test ECS connectivity. To remotely log in to an ECS in the security group, you need to add an inbound rule, for example, by setting the login port to 3389 and adding a whitelist IP address.

<span id="page-20-0"></span>A security group is a collection of access control rules for cloud resources, such as cloud servers, containers, and databases, to control inbound and outbound traffic. Cloud resources associated with the same security group have the same security requirements and are mutually trusted within a VPC.

You can modify security group rules, for example, by adding, modifying, or deleting a TCP port.

- Adding a security group rule: **[Add an inbound rule](https://support.huaweicloud.com/intl/en-us/usermanual-vpc/en-us_topic_0030969470.html)** and enable a TCP port if needed.
- Modifying a security group rule: Inappropriate security group settings can be a serious security risk. You can **[modify security group rules](https://support.huaweicloud.com/intl/en-us/usermanual-vpc/vpc_SecurityGroup_0005.html)** to improve the network security of ECSs.
- Deleting a security group rule: If the source or destination IP address of an inbound or outbound security group rule changes, or a port needs to be disabled, you can **[delete the security group rule](https://support.huaweicloud.com/intl/en-us/usermanual-vpc/vpc_SecurityGroup_0006.html)**.

#### **(Optional) Configuring a Domain Name for an Application**

Configure domain name resolution to resolve the website domain name to the IP address displayed in the figure in **[Step 9](#page-19-0)**. In this way, the website can be accessed over its domain name. For details about DNS resolution, see **[Public Domain](https://support.huaweicloud.com/intl/en-us/productdesc-dns/en-us_topic_0035920135.html) [Name Resolution](https://support.huaweicloud.com/intl/en-us/productdesc-dns/en-us_topic_0035920135.html)**.

#### **Using the AIGC Web UI Application**

**Step 1** (Optional) Log in to the **[ECS console](https://console-intl.huaweicloud.com/ecm/?region=ap-southeast-3&locale=en-us&agencyId=YYlMHUsCKPIBdHcsGPNp0X2QiNDqqG4L#/ecs/manager/vmList)**, select the created ECSs and click **Stop** above the ECS list. After the ECSs are stopped, click **Reset Password**, enter a new password, and click OK. The new password will take effect after the ECSs are started.

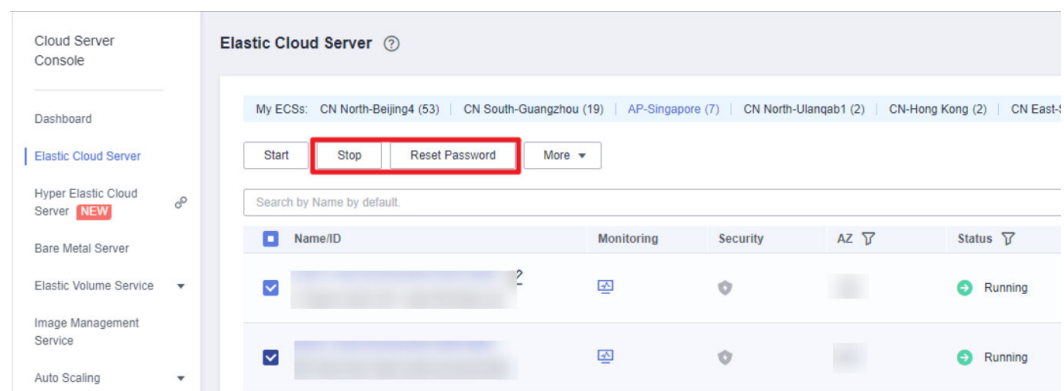

**Figure 3-19** Resetting the password

**Step 2** Log in to the **[ELB console](https://console-intl.huaweicloud.com/vpc/?agencyId=YYlMHUsCKPIBdHcsGPNp0X2QiNDqqG4L&locale=en-us®ion=ap-southeast-3#/elb/list)** and choose **Backend Server Groups** from the left navigation pane. Click the target backend server group name to view its details. On the **Backend Servers** tab, check whether servers are in the **Healthy** state. (Service initialization will be completed 20 minutes after this solution is deployed based on default settings. All backend servers will be healthy on port 7860 then.)

|                                               | ×                               |                                                       |                  |                      |                |           |                     |                  |                        |                                    |                      |
|-----------------------------------------------|---------------------------------|-------------------------------------------------------|------------------|----------------------|----------------|-----------|---------------------|------------------|------------------------|------------------------------------|----------------------|
| Network Console                               | <b>Backend Server Groups</b> 2  |                                                       |                  |                      |                |           |                     |                  |                        | <b>Create Backend Server Group</b> |                      |
| IP Address Groups                             | Keyword: group h . F Add filter |                                                       |                  |                      |                |           |                     |                  |                        |                                    | $\circ$<br>x   Q   C |
| Access Control<br>$\mathcal{L}_{\mathcal{F}}$ | Name/ID $\div$                  | Forward $\div$ VPC $\div$                             | Backen<br>$\div$ | Listener $\doteqdot$ | Load Ba $\div$ | Load Ba ÷ | Health Check $\phi$ | Backend Se $\pm$ | Backend Servers $\div$ | Operation                          |                      |
| Routing Control<br>$\star$                    | group_http                      |                                                       |                  |                      |                |           |                     |                  |                        |                                    |                      |
| VPC Flow Logs                                 | eb979ee4-2d7a-4a99.             | Load balanc -                                         | TCP              | (TCP/7860)           | high-availab   | Shared    | Healthy             | $\sim$           | 1.                     | Add Backend Server   Edit   Dele   |                      |
| Elastic IP and<br>$\mathbf{v}$<br>Bandwidth   | $\left $                        |                                                       |                  |                      |                |           |                     |                  |                        |                                    |                      |
|                                               | $10 - r$                        | Total Records: $1 - \leftarrow \boxed{1} \rightarrow$ |                  |                      |                |           |                     |                  |                        |                                    |                      |
| NAT Gateway<br>$\mathbf{v}$                   |                                 |                                                       |                  |                      |                |           |                     |                  |                        |                                    |                      |
| Elastic Load Balance                          |                                 |                                                       |                  |                      |                |           |                     |                  |                        |                                    |                      |
| Load Balancers                                | ٠                               |                                                       |                  |                      |                |           |                     |                  |                        |                                    |                      |
| <b>Backend Server</b><br>Groups               |                                 |                                                       |                  |                      |                |           |                     |                  |                        |                                    |                      |
| Certificates                                  |                                 |                                                       |                  |                      |                |           |                     |                  |                        |                                    |                      |
| IP Address                                    |                                 |                                                       |                  |                      |                |           |                     |                  |                        |                                    |                      |
| Groups                                        |                                 |                                                       |                  |                      |                |           |                     |                  |                        |                                    |                      |
| <b>TLS Security</b>                           |                                 |                                                       |                  |                      |                |           |                     |                  |                        |                                    |                      |

**Figure 3-20** Backend Server Groups

#### **Figure 3-21** Backend server status

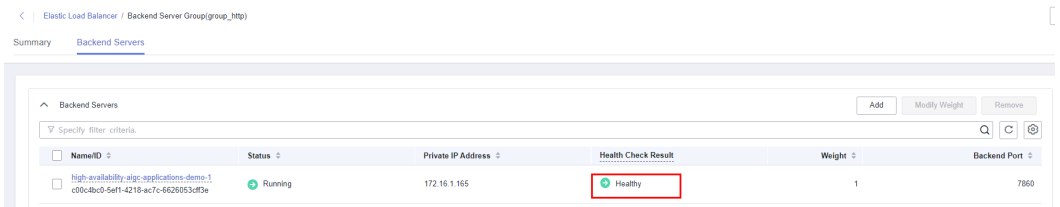

**Step 3** Use the URL in **[Step 9](#page-19-0)** to access the AIGC web UI. Click **txt2img**, input text in the box, and click **Generate**. After the image is generated, click **Save**. For details about how to use the Stable Diffusion web UI, see stable-diffusion-webui or search for tutorials on the Internet. This solution creates the user **aigc** with the default password **aigc@123**.

#### **Figure 3-22** AIGC web UI

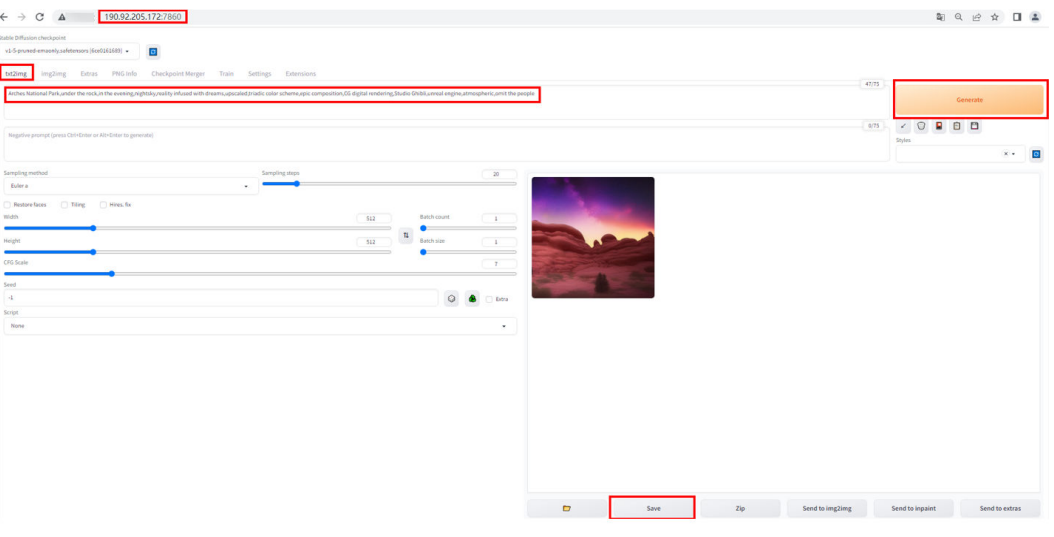

Example text prompt:

Arches National Park,under the rock,in the evening,nightsky,reality infused with dreams,upscaled,triadic color scheme,epic composition,CG digital rendering,Studio Ghibli,unreal engine,atmospheric,omit the people

**Step 4** On the **[OBS console](https://console-intl.huaweicloud.com/obs/?agencyId=YYlMHUsCKPIBdHcsGPNp0X2QiNDqqG4L®ion=ap-southeast-3&locale=en-us#/obs/manager/buckets)**, click the OBS bucket created in **[Step 3](#page-16-0)** to view the saved images. You can also click **Share** to share the images. For more OBS functions, see **[Object Management](https://support.huaweicloud.com/intl/en-us/ugobs-obs/obs_41_0014.html)**.

<span id="page-22-0"></span>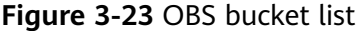

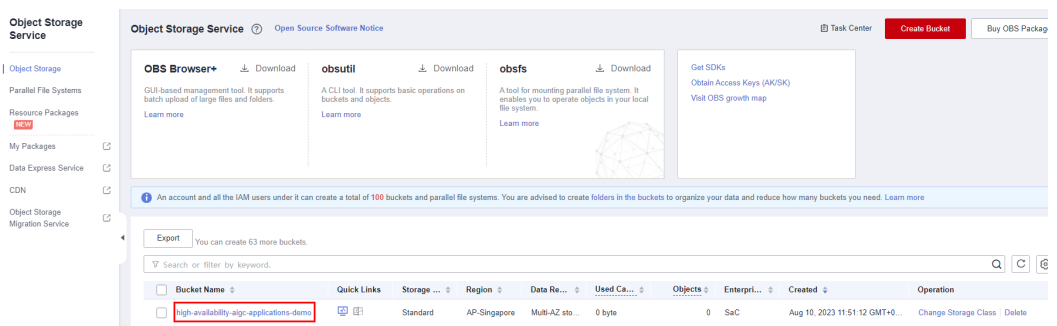

#### **Figure 3-24** Viewing the saved images

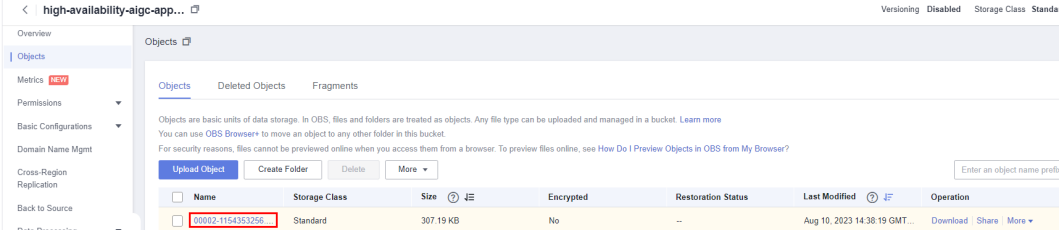

#### $\Box$  Note

This solution has added inotify-tools and OBS obsutil to run automatically at startup in ECSs, so the images you saved on the web UI can be automatically uploaded to the OBS bucket. You can also right-click on the web UI and choose **Save as** to save the images locally. AIGC can run automatically at ECS startup. Example command for starting AIGC:

Start in the foreground:

cd /home/aigc && sudo -u aigc bash -c "source /home/aigc/webui.sh --listen --port 7860 --api - enable-insecure-extension-access"

Start in the background:

cd /home/aigc && sudo -u aigc bash -c "source /home/aigc/webui.sh --listen --port 7860 --api - enable-insecure-extension-access &">> /home/aigc/aigc-applications.log (change the storage path as needed)

```
----End
```
## **3.4 Quick Uninstallation**

#### **NOTICE**

If there is data stored in the OBS bucket, the solution cannot be uninstalled. To uninstall this solution, back up the data and empty the bucket first.

**Step 1** Click **Delete** in the row of the solution stack.

**Figure 3-25** Deleting the stack

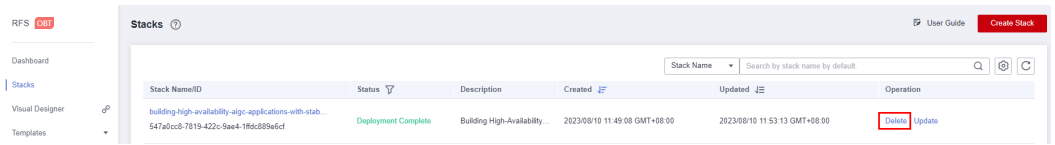

 $\times$ 

#### Step 2 Enter Delete and click OK.

#### Figure 3-26 Confirming the uninstallation

#### **Delete Stack**

Are you sure you want to delete the stack and resources in the stack? Stack and resources cannot be restored after being deleted. Exercise caution when performing this operation.

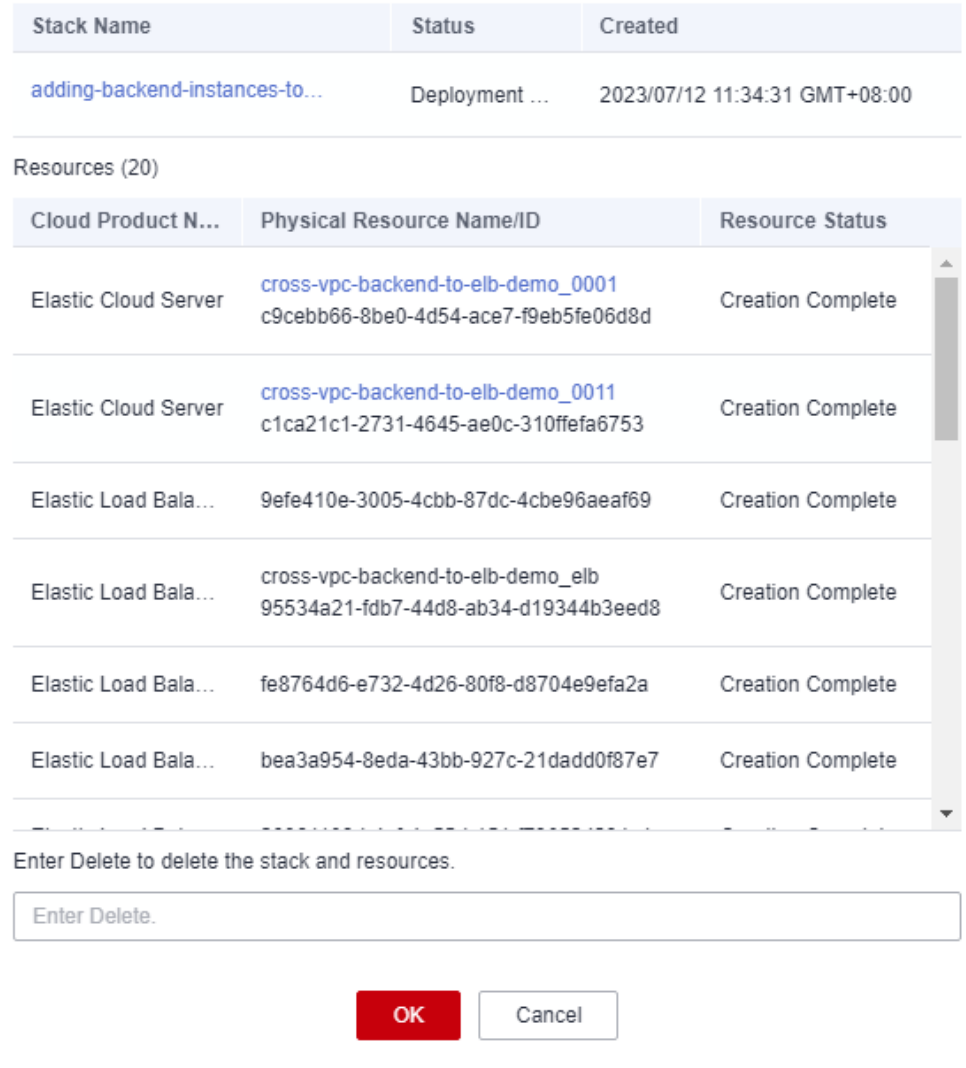

 $---End$ 

## **4 Appendix**

#### <span id="page-24-0"></span>**Terms**

Basic concepts and cloud service introduction

- Elastic Cloud Server (ECS): a scalable and on-demand cloud server. It helps you to efficiently set up reliable, secure, and flexible application environments, ensuring stable service running and improving O&M efficiency.
- Elastic Load Balance (ELB): automatically distributes incoming traffic across multiple servers to balance their workloads, increasing service capabilities and fault tolerance of your applications.
- Elastic IP (EIP): enables your cloud resources to communicate with the Internet using static public IP addresses and scalable bandwidths. EIPs can be bound to or unbound from ECSs, BMSs, virtual IP addresses, load balancers, and NAT gateways.
- Virtual Private Cloud (VPC): an isolated and private virtual network environment. You can configure IP address segments, subnets, and security groups, assign EIPs, and allocate bandwidths in a VPC.
- Object Storage Service (OBS): a secure, highly reliable object storage service that allows you to inexpensively store any amount of data.
- Security group: a collection of access control rules for ECSs that have the same security protection requirements and are mutually trusted in a VPC. You can define inbound and outbound rules to control traffic to and from the ECSs in a security group.
- inotify-tools: a command-line tool in Linux to monitor file system changes and trigger corresponding operations.

## 5 Change History

<span id="page-25-0"></span>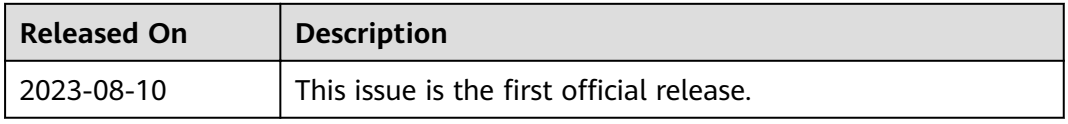